# <span id="page-0-0"></span>**Site Supervisor Controller**

**(Contrôleur superviseur de site)**

# Quick Setup Guide

(Guide d'installation rapide)

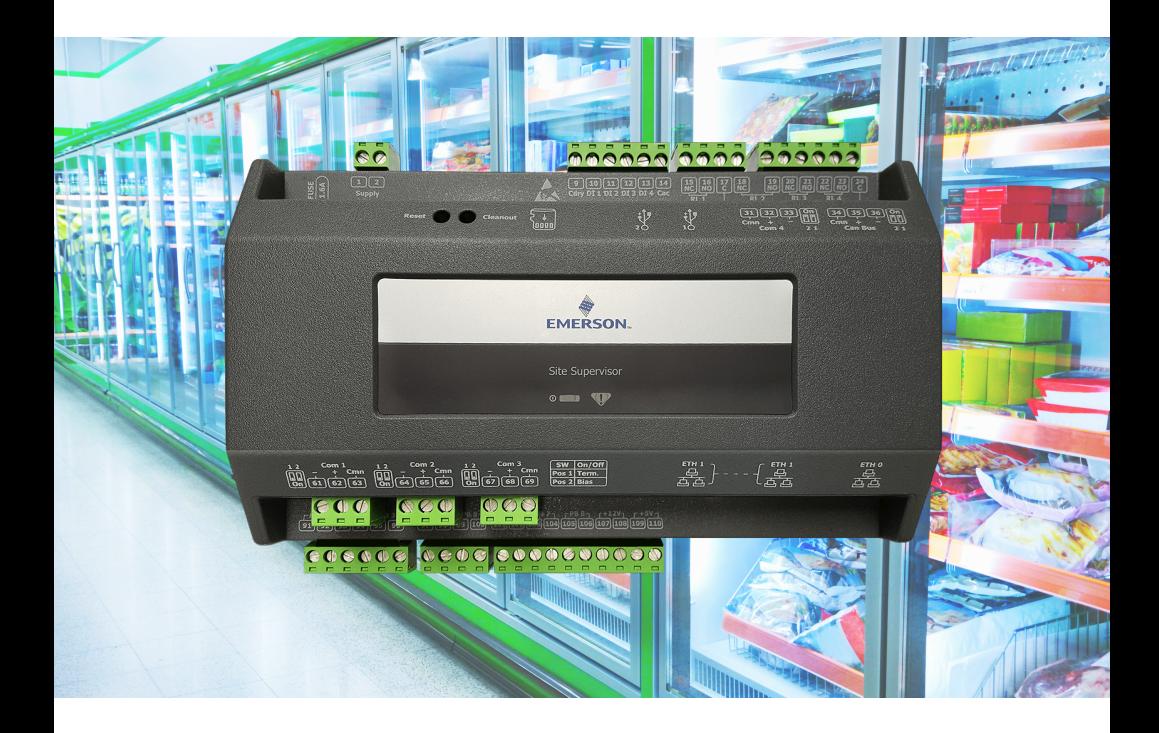

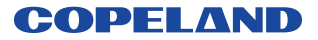

# **Contents** Table des matières

# ${\bf English}$

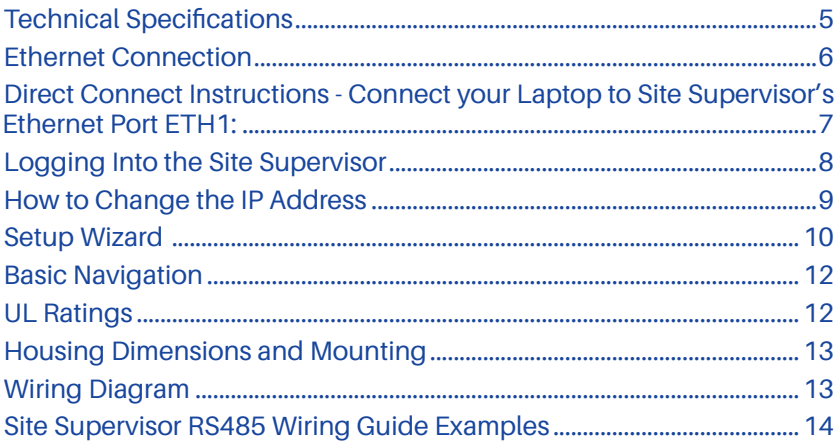

# Français

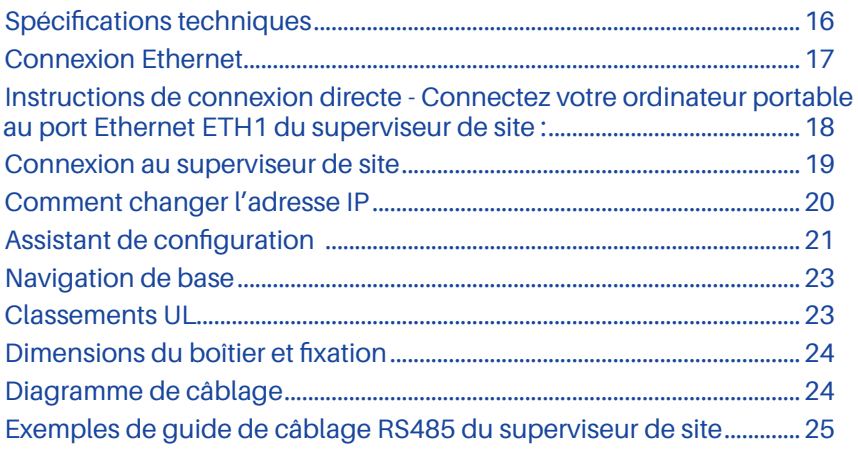

# **Site Supervisor Controller Quick Setup Guide**

**The Site Supervisor is a system that combines energy management with the ability to monitor various facility systems and provide alerts when there are issues that need attention. This system provides HVAC control, Refrigeration System Monitoring and Control, as well as Lighting Control.** 

**In addition, the Site Supervisor can monitor and report energy consumption and take action to reduce the energy demand during peak periods. This can have a direct impact on utility bills by reducing total energy costs. The Site Supervisor ensures that the HVAC and lighting systems are on and off at the appropriate times. This ability to monitor store conditions can potentially minimize energy consumption.**

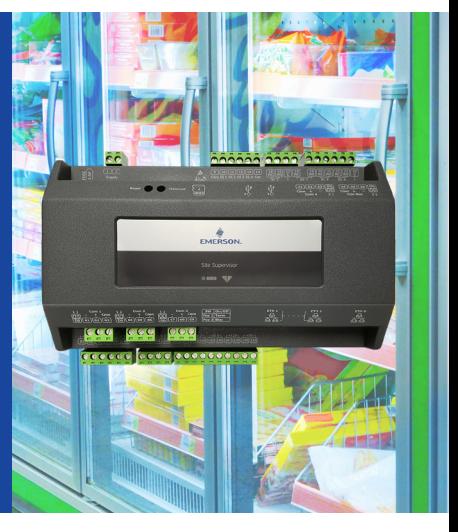

For a copy of the latest Supervisory Control user manual (P/N 026-1803), visit the Site Supervisor page on the Copeland website: *[https://www.copeland.com/en-us/training-support/hvacr](https://www.copeland.com/en-us/training-support/hvacr-training/lumity-supervisory-control-ss)[training/lumity-supervisory-control-ss](https://www.copeland.com/en-us/training-support/hvacr-training/lumity-supervisory-control-ss)* to download or contact Copeland Electronics and Solutions Technical Support at 833-409-7505.

### **Technical Specifications**

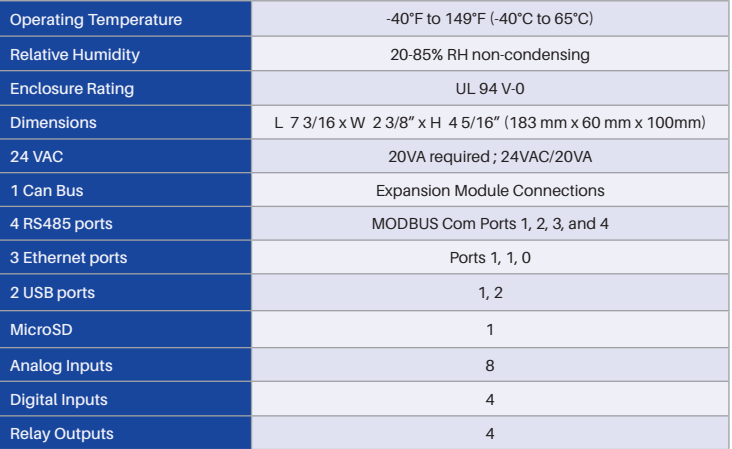

### **Ethernet Connection**

- 1. **ETH1** is designed to be used for directly connecting to laptop, PC, or optional touchscreen with a CAT5 network cable.
- 2. The default IP for **ETH1** is 192.168.1.250.
- 3. The optional Site Supervisor Display touchscreen default IP is 192.168.1.200 and will connect automatically to the Site Supervisor when plugged into **ETH1**. *It is recommended that you do not change these defaults.*

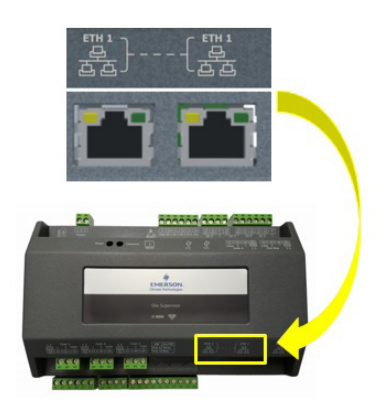

*Site Supervisor ETH 1 Ports*

- 4. **ETH0** should be reserved for the secure network connections: store or corporate networks. Ask your network administrator for the correct network IP address for **ETH0**.
- 5. **ETH0** and **ETH1** are physically separated for added security. Directly connecting to ETH1 will not access the secure network connection on **ETH0**.

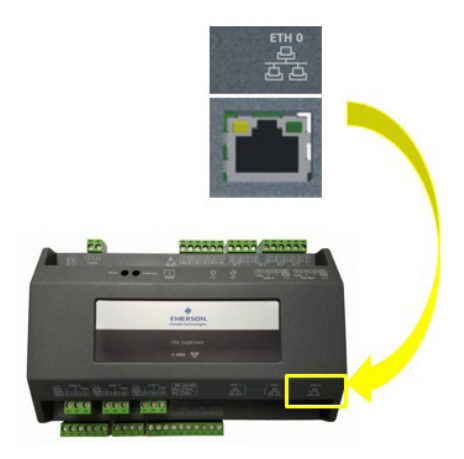

*Site Supervisor ETH 0 Ports*

### **Direct Connect Instructions - Connect your Laptop to Site Supervisor's Ethernet Port ETH1:**

- 1. Under the **Control Panel Network and Sharing Center**, select **Change adapter settings**.
- 2. Select the **Local Area Connection** port being used.
- 3. Select **Properties**.

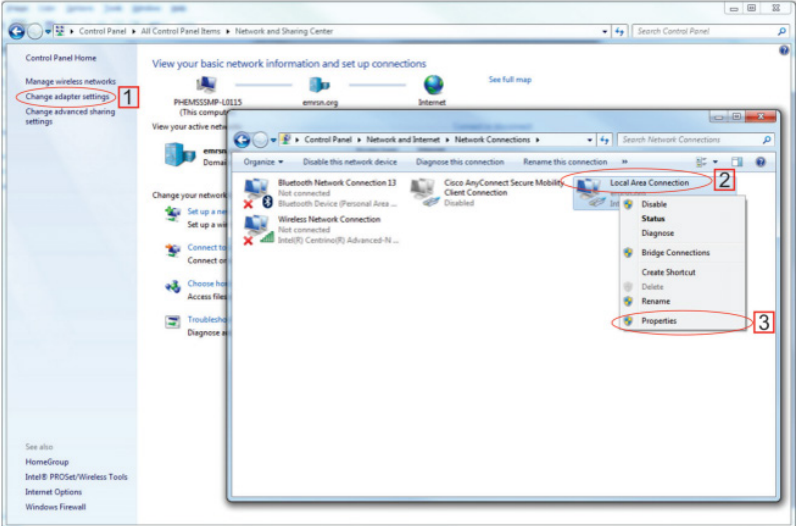

*Change Adapter Settings*

1. Highlight the section **Internet Protocol Version 4 (TCP/IPv4)** and click **Properties**:

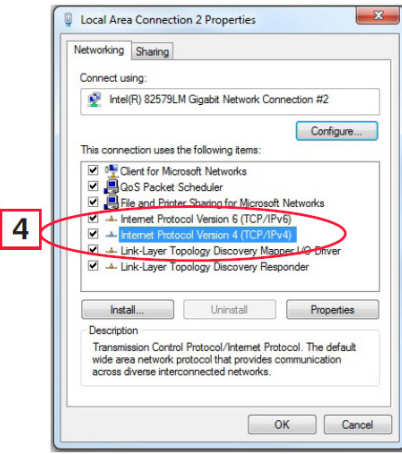

*Highlight Internet Protocol Version 4 (TCP/IPv4)*

2. Click **Use the following IP address:** and enter the **IP address 192.168.1.251** and the **Subnet mask 255.255.255.0** of the PC being used on the Local Area Network or direct connection and click **OK**.

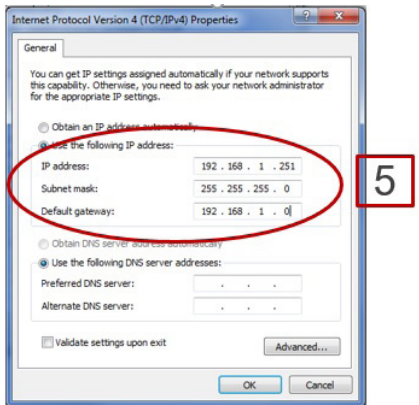

*IP Address and Subnet Mask*

### **Logging Into the Site Supervisor**

- 1. Launch a preferred Web browser: Google Chrome 105.0.5195 and later, Firefox 105.0 and later, MAC Safari 14.1.2 and later, iOS Safari 14.7 and later, Microsoft Edge 84.0.522 and later, and Chrome/ WebView 105.0.5195 and later are the supported browsers.
- 2. Enter the IP Address of the device.
- 3. Enter your Username/Password (default **user/pass**) and click **Login**. Then update your password to the minimum complexity requirements and click **Save**.

**Note that when directly connecting your laptop or PC to ETH1, enter the default IP into the browser address bar: ETH1 Default IP Address is 192.168.1.250.**

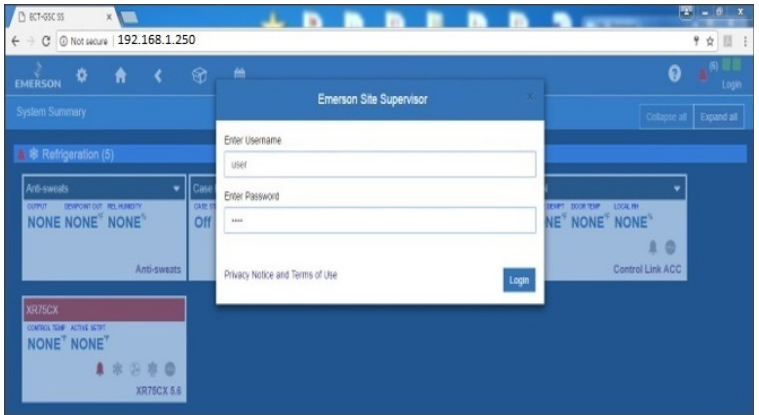

*Login Screen at Controller Startup*

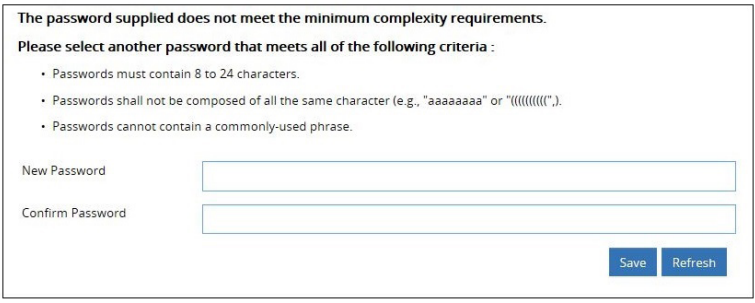

*Update Password*

### **How to Change the IP Address**

### **Method 1: Direct Connect**

1. Select the Main Menu icon > **Configure System** > **General System Properties** > **Network Settings**:

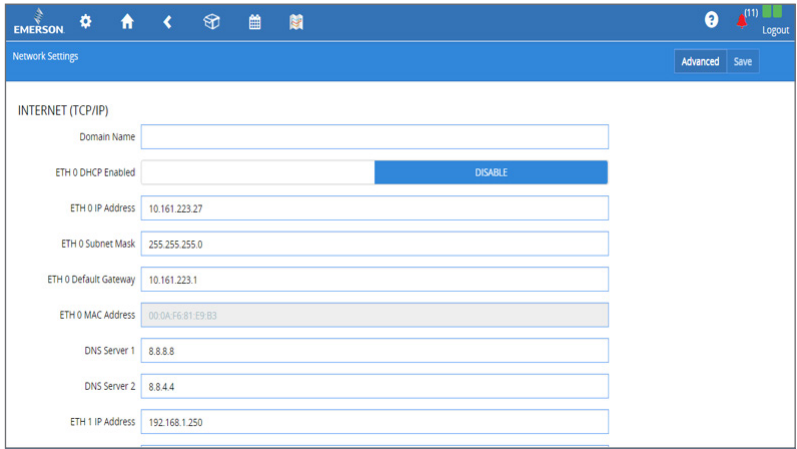

*Enter IP Address in the ETH 0 IP Address Field*

2. On the **INTERNET (TCP/IP)** section on the screen, enter the IP Address in the **ETH 0 IP Address** field.

**Note that you can set up the Peer Group, Unit Number, Network Mask, and Default Gateway on this screen.**

### **Method 2: USB Port**

1. Create a "network.txt" with your desired settings (*Enter IP Address in the ETH 0 IP Address Field*):

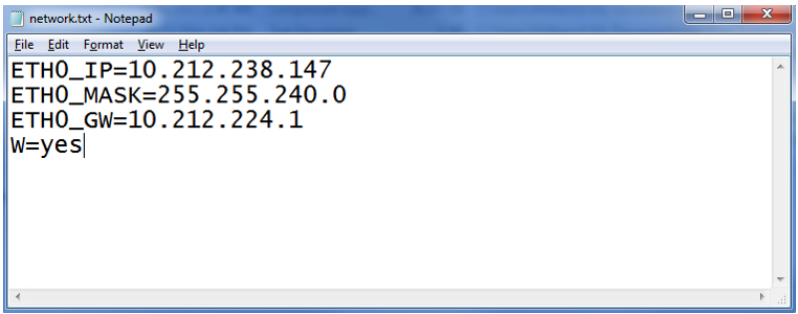

### *Network.txt Notepad*

- 2. Save to the root folder of a thumb drive. Insert the thumb drive into the USB port of E3.
- 3. Power cycle the E3. The new IP Address will be saved.

### **Setup Wizard**

**Note that if setpoints have been pre-loaded in the unit, the Setup Wizard will not auto-start after logging in.**

If your unit has been received directly from the Copeland factory, the Setup Wizard will open and take you through the following setup screens:

### **Localization Screen**

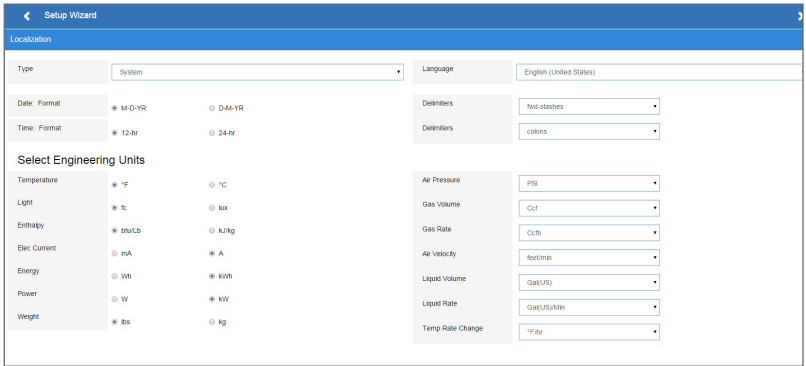

*Localization Screen*

Set the E3's localization data such as language, date and time formats, and engineering units from the Localization screen.

**Language** : The default for the language selection is American English (United States). The system stores a setting for the preferred system language (internal language code). The default language is used when no user is currently logged into the E3 or when the currently active preferred language does not have a translation for a given label, prompt, or display text.

**Date** : The Date format can be set to either Day, Month, and full Year (D-M-YR) or Month-Day and full Year (M-D-YR) format. The day, month, and year values are separated by either a forward slash or a dash line depending on user selection.

The Date Format can be changed based on user preference and saved to user profiles. On initial E3 startup, the Date format defaults to the format of the language selected. For example, en-US will default to D-M-YR and all others will default to M-D-YR.

**Time** : The Time format can be set to either a 12-hour (12-hr) format or 24-hour (24-hr) format. The hour, minute, and second values are separated by either a colon or a period depending on user selection.

The Time format can be changed based on user preference and saved to user profiles. On initial E3 startup, the Time format defaults to the format of the language selected.

Date and Time delimiters default to forward slashes and colons.

**Engineering Units** :The default engineering units are based on the assigned units for the chosen preferred language. Users can choose or change their preferred set of engineering units and save them to their user profiles.The default engineering units are based on the International System of Units (SI System) format.

Set the system language type in the **Language** drop-down menu. Click the right arrow > to save and proceed to the System Values screen.

### **System Values Screen**

From the System Values screen, name the unit by entering it in the **Site Name** field. The Confirmation window will slide open. Click **OK**. Then click the right arrow > to proceed to the Network Settings Screen.

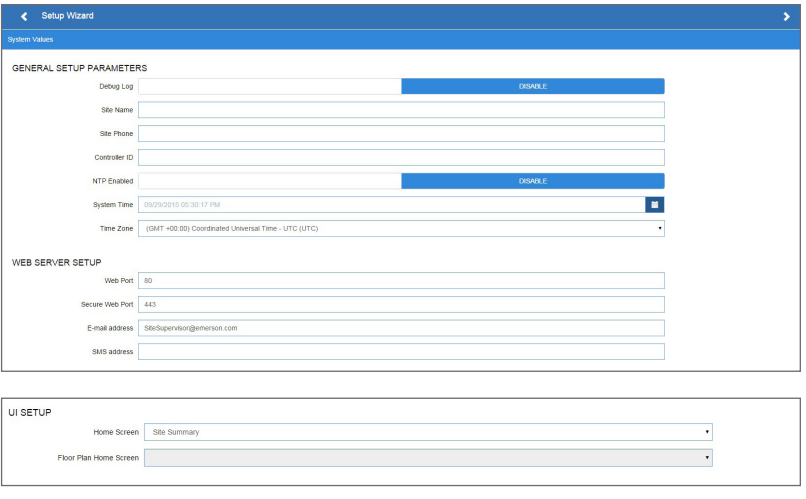

#### *System Values Screen*

### **Network Settings Screen**

Configure the settings on the Internet TCP/IP screen such as host name, text, and email settings. If you have Internet access, enter the **IP Subnet Mask and Default Gateway** settings (see your IT Administrator). If connecting directly to a laptop, use the Default IP and leave the **DHCP** set to **Disable**. For text messaging, enable the SMS setting and use the SMTP address (see your IT Administrator). Click the arrow > to save and finish the Setup Wizard.

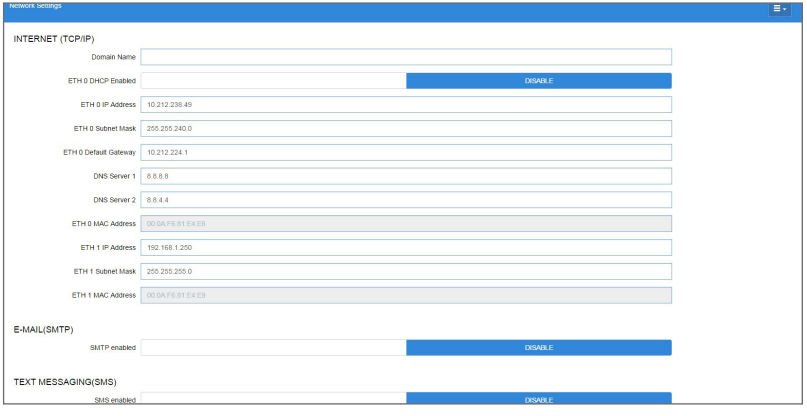

*Network Settings*

### **Basic Navigation**

For every Site Supervisor screen, the Main Menu, Home, Back Arrow, Control Inventory, and Schedules/Events icons appear at the first row of top of the screen. A screen title also appears at the top left of the screen.

### **Basic Screen Parts and Elements**

- **• Main Display**  this is the main section of the screen, which contains and displays the content of the chosen selection such as reports, device information, configuration settings, and more.
- **• Menus and Submenus**  these can be viewed on the Main Menu Panel. The Menus and Sub-menus are grouped into different categories. Each menu selection can have several sub-menus. When you click on a lowest sub-menu level, the screen of the chosen selection is displayed.

**Note: When some screen information and contents are clicked, more or related information can be displayed or additional screens accessed. For more information about icon descriptions and buttons, refer to the latest Site Supervisor full manual P/N 026-1803.**

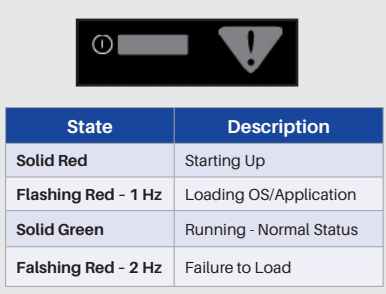

*LED Information*

### **LEDs Termination Jumper Settings**

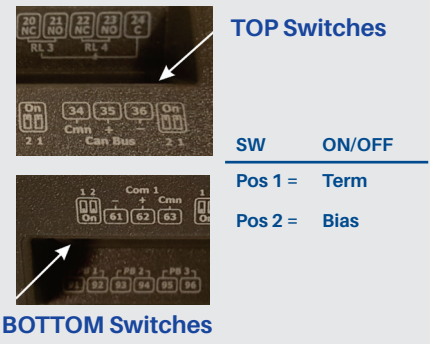

### **UL Ratings**

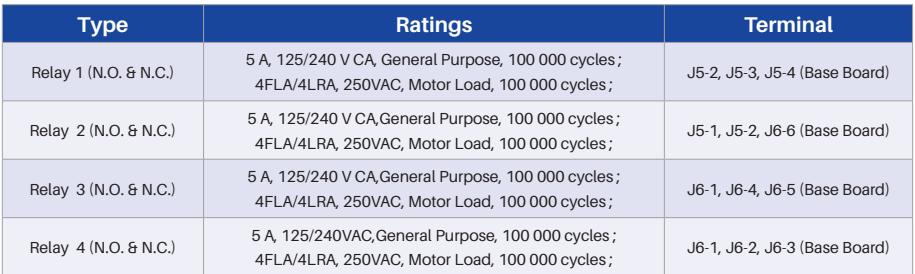

*UL Ratings*

### **Housing Dimensions and Mounting**

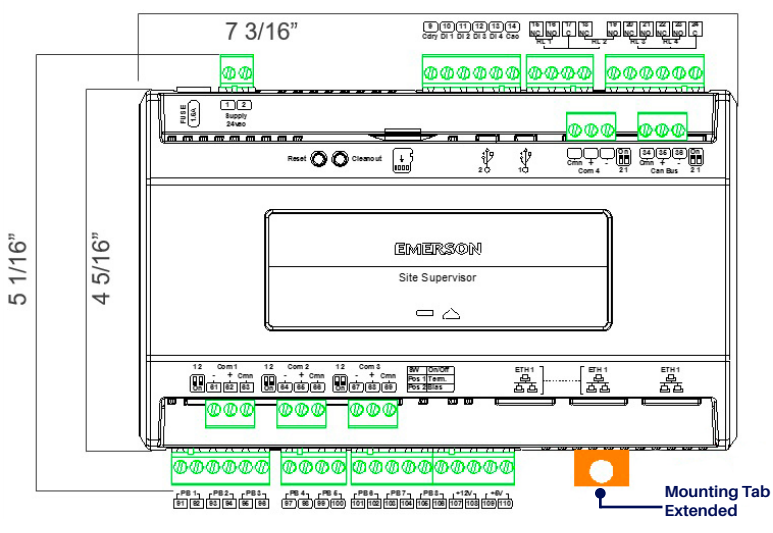

*Mounting Dimensions*

The Site Supervisor can be mounted to standard 35mm DIN Rail. Snap the orange tabs on the back of the unit to the down position to fasten. If not using the DIN Rail mounting option, fasten to the mounting surface using the openings in the mounting tabs. Pull the four orange mounting tabs out until they lock, which will expose the mounting holes.

## **Wiring Diagram**

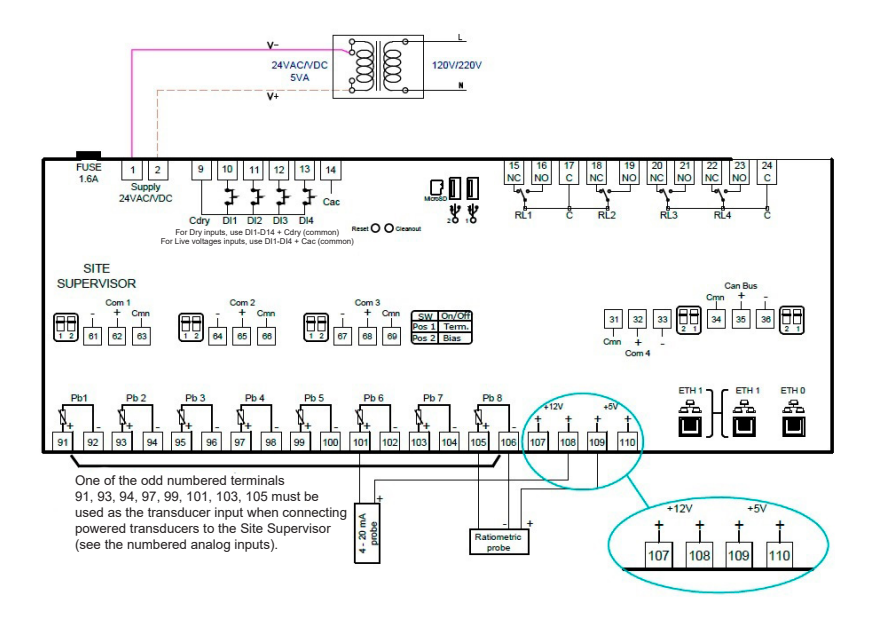

*Site Supervisor Wiring Diagram*

### **Site Supervisor RS485 Wiring Guide Examples**

**For more wiring information, refer to the latest Supervisor Control user manual (P/N 026-1803).**

- The Site Supervisor IONet connections must be wired reverse polarity.
- For the Site Supervisor Serial IONet connections, connect the white wire to the negative terminal and the black wire to the positive terminal.
- For 8RO and MultiFlex RS485 IONet connections, connect the white wire to the positive terminal and the black wire to the negative terminal.
- Connect the shield wire to earth/chassis at the Site Supervisor end of the IONet network segment. DO NOT connect the shield wire to any connector on the Site Supervisor.
- For daisy-chain configurations, terminate devices at the beginning and the end of the network segment. All other devices in the network segment are not terminated (termination jumpers in the not-terminated position).

### **Site Supervisor and MultiFlex**

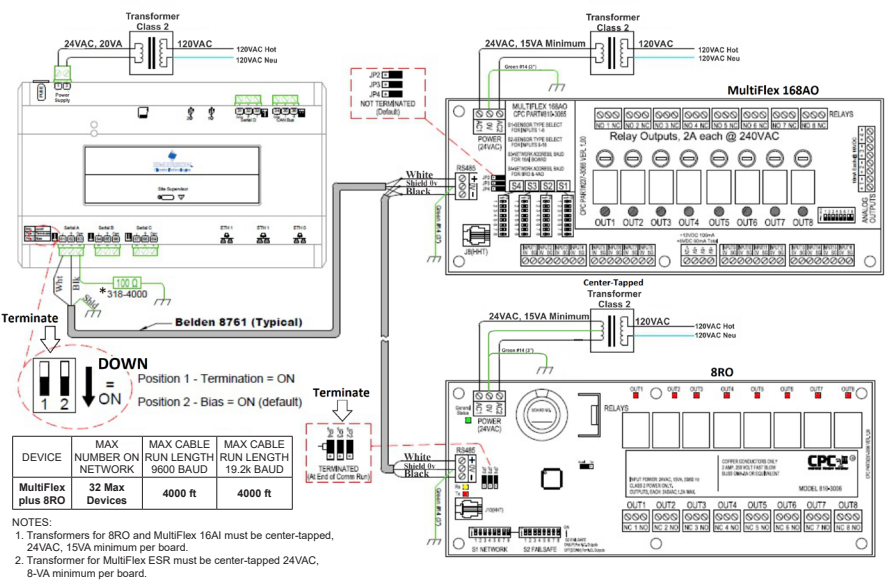

3. All other MultiFlex board can be non center-tapped or center-taped 24VAC, 15VA minimum per board.

4. MultiFlex RS485 IONet is reversed polarity of the Site Supervisor. \*5. The 318-4000 100-ohm resistor at the Site Supervisor is optional, but may be required in high-noise environments.

#### *Site Supervisor, MultiFlex and 8RO Wiring Layout*

- The Site Supervisor and XR75CX shares the same MODBUS network polarity. **Do not** reverse polarity.
- Connect the shield wire to earth/chassis at the Site Supervisor end of the MODBUS network segment. **Do not** connect the shield wire to any connector on the Site Supervisor or XR75CX.
- For daisy-chain configurations, terminate devices at the beginning and the end of the network segment. Set the dip switch position 1 and 2 to the ON position on the Site Supervisor. For XR75CX end of network, terminate with a 150-ohm resistor or 535-2711 termination block. All other devices in the network segment are not terminated.

### **Site Supervisor and XR75 (120V models)**

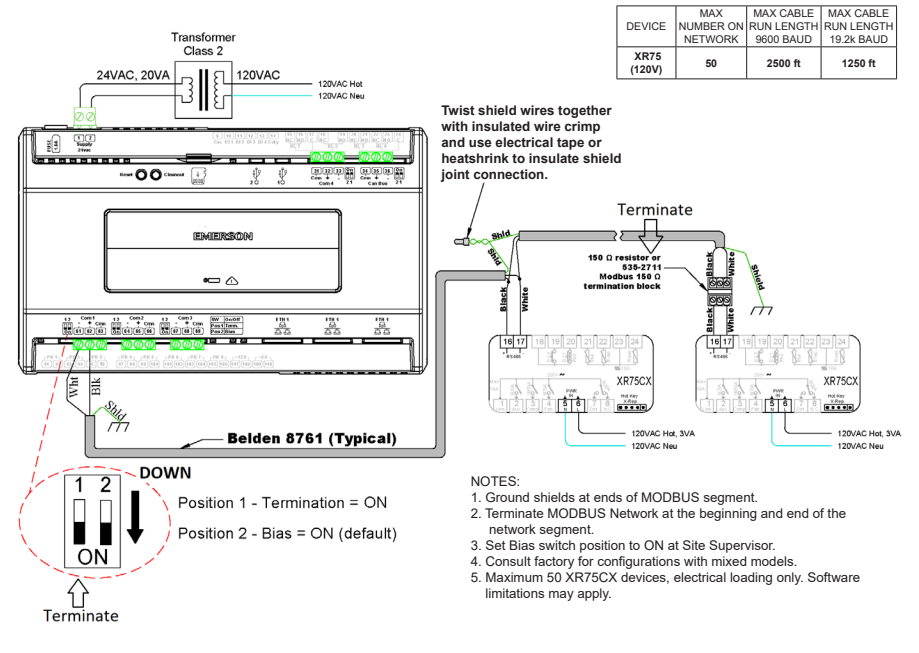

*Site Supervisor and XR75CX Wiring Layout*

**For Technical Support:** Call: 833-409-7505 Email: ColdChain.TechnicalServices@copeland.com

For more product information, scan the QR Code:

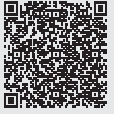

# **Contrôleur superviseur de site Guide d'installation rapide**

**Le superviseur de site est un système qui combine la gestion de l'énergie avec la capacité de surveiller divers systèmes d'installation et de fournir des alertes en cas de problèmes nécessitant une attention particulière. Ce système fournit le contrôle CVCR, la surveillance et le contrôle du système de réfrigération, ainsi que le contrôle de l'éclairage. De plus, le superviseur de site peut surveiller et signaler la consommation d'énergie et prendre des mesures pour réduire la demande d'énergie pendant les périodes de pointe. Cela peut avoir un impact direct sur les factures de services publics en réduisant les coûts énergétiques totaux. Le superviseur de site s'assure que les systèmes de CVCR et d'éclairage sont allumés et éteints aux moments appropriés. Cette capacité à surveiller les conditions du magasin peut potentiellement minimiser la consommation d'énergie.**

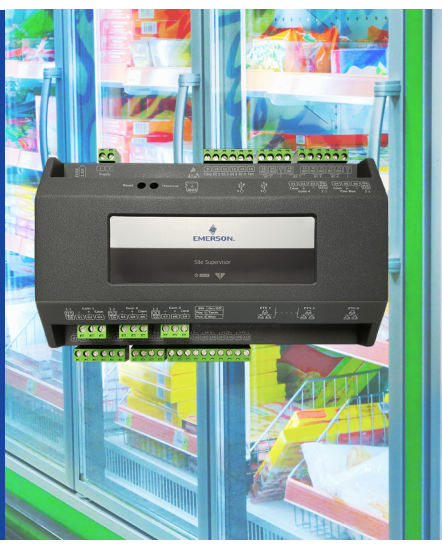

Pour obtenir une copie du dernier manuel d'utilisation du contrôle de supervision (P/N 026-1803), visitez la page de la plateforme de contrôle de supervision sur le site Internet de Copeland : *[https://www.copeland.com/en-us/training-support/hvacr-training/lumity-supervisory](https://www.copeland.com/en-us/training-support/hvacr-training/lumity-supervisory-control-ss )[control-ss](https://www.copeland.com/en-us/training-support/hvacr-training/lumity-supervisory-control-ss )* pour télécharger ou contactez le support technique de Copeland au 833-409 7505.

### **Spécifications techniques**

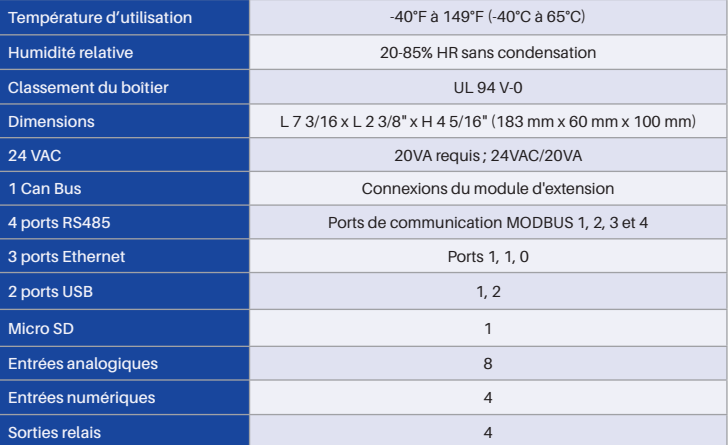

### **Connexion Ethernet**

- 1. **ETH1** est conçu pour être utilisé pour se connecter directement à un ordinateur portable, un PC ou un écran tactile en option avec un câble réseau CAT5.
- 2. L'adresse IP par défaut pour **ETH1** est 192.168.1.250.
- 3. L'adresse IP par défaut de l'écran tactile en option du superviseur de site est 192.168.1.200 et se connectera automatiquement au superviseur de site lorsqu'il est branché sur **ETH1**. *Il est recommandé de ne pas modifier ces valeurs par défaut*.

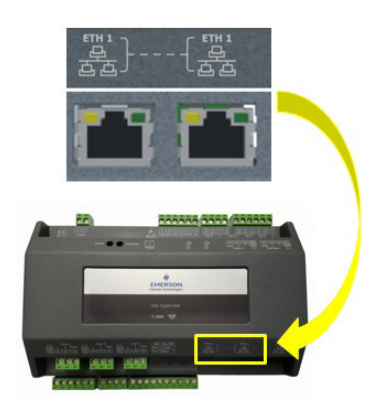

*Ports ETH 1 du superviseur de site*

- 4. **ETH0** doit être réservé aux connexions réseau sécurisées : réseaux de magasin ou d'entreprise. Demandez à votre administrateur réseau l'adresse IP réseau correcte pour **ETH0**.
- 5. **ETH0** et **ETH1** sont physiquement séparés pour plus de sécurité. La connexion directe à **ETH1** n'accédera pas à la connexion réseau sécurisée sur **ETH0**.

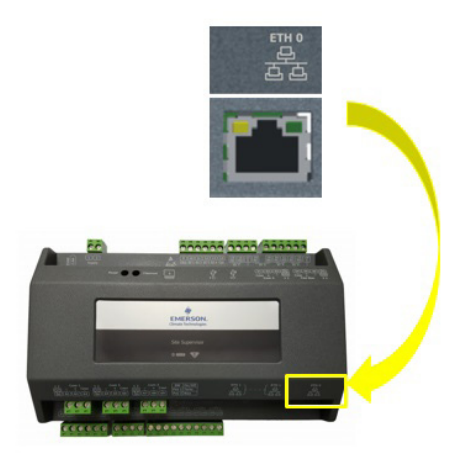

*Ports ETH 0 du superviseur de site*

### **Instructions de connexion directe - Connectez votre ordinateur portable au port Ethernet ETH1 du superviseur de site :**

- 1. Sous le **Panneau de configuration Centre Réseau et Partage**, sélectionnez **Modifier les paramètres de l'adaptateur**.
- 2. Sélectionnez le port de **connexion au réseau local** utilisé.
- 3. Sélectionnez **Propriétés**.

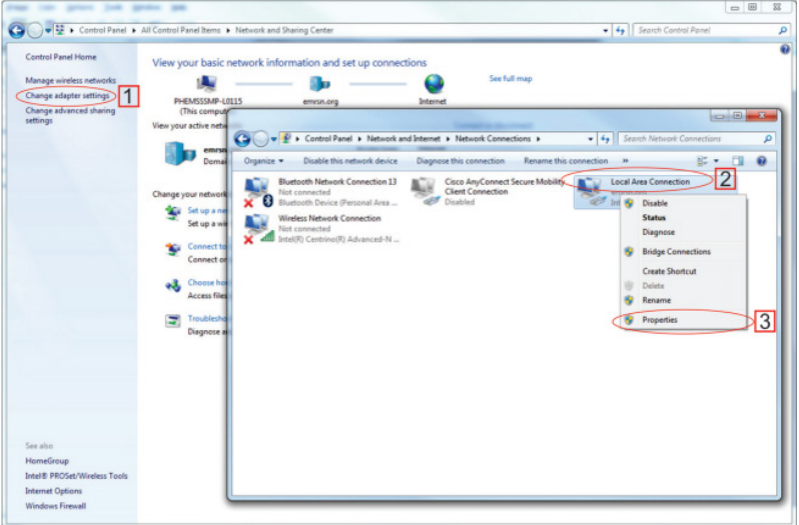

*Changer les paramètres d'adaptation*

1. Mettez en évidence la section **Internet Protocol Version 4 (TCP/IPv4)** et cliquez sur **Propriétés**:

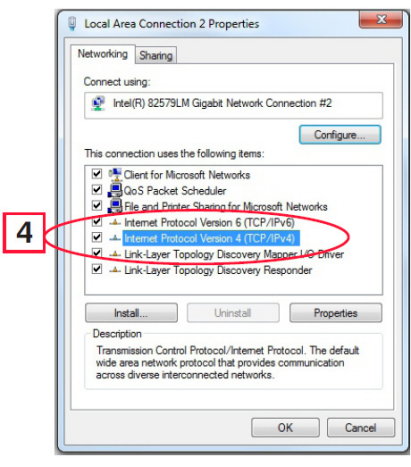

*Mettre en évidence la version 4 du protocole Internet (TCP/IPv4) Adresse IP et masque de sous-réseau*

2. Cliquez sur **Utiliser l'adresse IP suivante**: et entrez **l'adresse IP 192.168.1.251** et le **masque de sous-réseau 255.255.255.0** du PC utilisé sur le réseau local ou en connexion directe et cliquez sur **OK**.

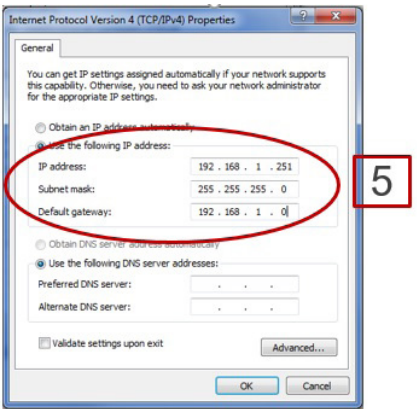

### **Connexion au superviseur de site**

- 1. Lancez un navigateur Internet de préférence : Google Chrome 105.0.5195 et versions ultérieures, Firefox 105.0 et versions ultérieures, MAC Safari 14.1.2 et versions ultérieures, iOS Safari 14.7 et versions ultérieures, Microsoft Edge 84.0.522 et versions ultérieures et Chrome/WebView 105.0.5195 et versions ultérieures sont les navigateurs pris en charge.
- 2. Saisissez l'adresse IP de l'appareil.
- 3. Saisissez votre nom d'utilisateur et votre mot de passe (**utilisateur et mot de passe** par défaut) et cliquez sur Connexion. Ensuite, mettez à jour votre mot de passe selon les exigences de complexité minimales et cliquez sur **Enregistrer**.

**Notez que lorsque vous connectez directement votre ordinateur portable ou votre PC à ETH1, entrez l'adresse IP par défaut dans la barre d'adresse du navigateur : l'adresse IP par défaut de l'ETH1 est 192.168.1.250.**

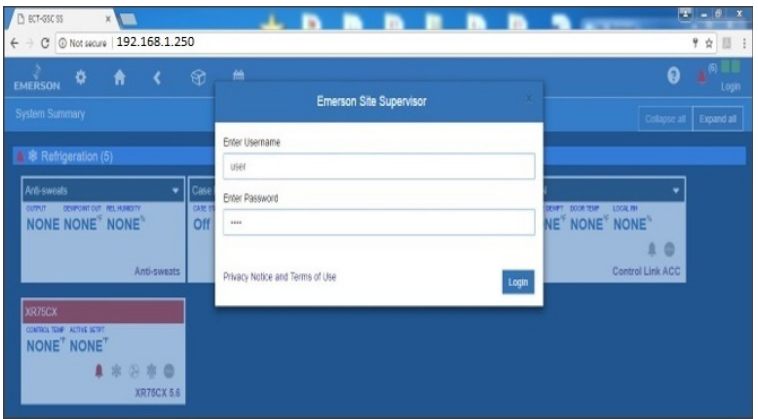

*Écran de connexion au démarrage du contrôleur*

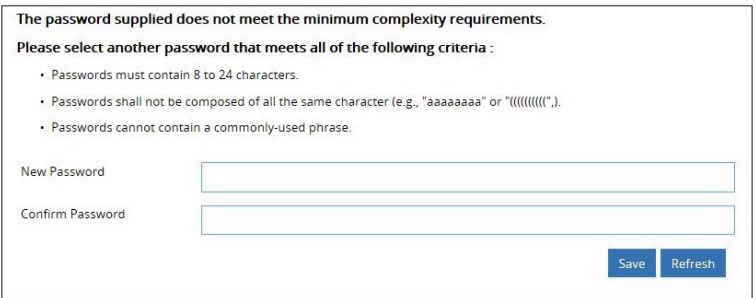

*Mettre à jour le mot de passe*

### **Comment changer l'adresse IP**

### **Méthode 1 : Connexion directe**

1. Sélectionnez l'icône Menu principal > **Configurer le système** > P**ropriétés générales du système** > **Paramètres réseau:**

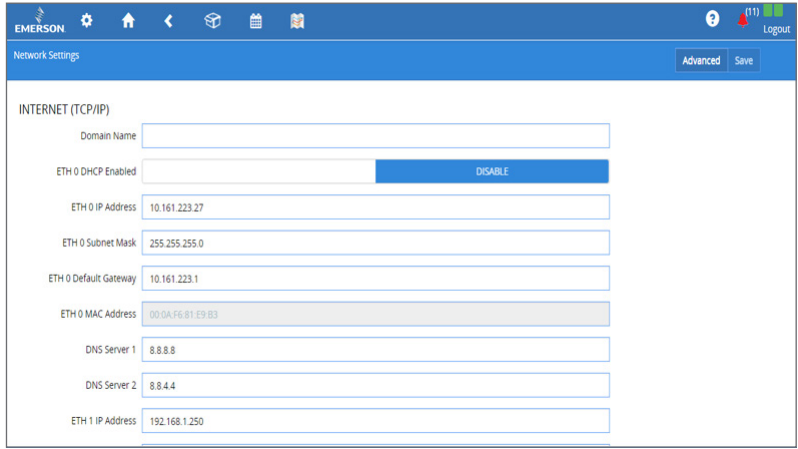

*Entrez l'adresse IP dans le champ Adresse IP ETH 0*

2. Dans la section **INTERNET (TCP/IP)** de l'écran, saisissez l'adresse IP dans le champ **Adresse IP ETH 0**.

**Notez que vous pouvez configurer le groupe de pairs, le numéro d'unité, le masque de réseau et la passerelle par défaut sur cet écran.**

### **Méthode 2: Port USB**

1. Créez un « network.txt » avec les paramètres souhaités (entrez l'adresse IP dans le champ d'adresse IP  $ETH$  0) :

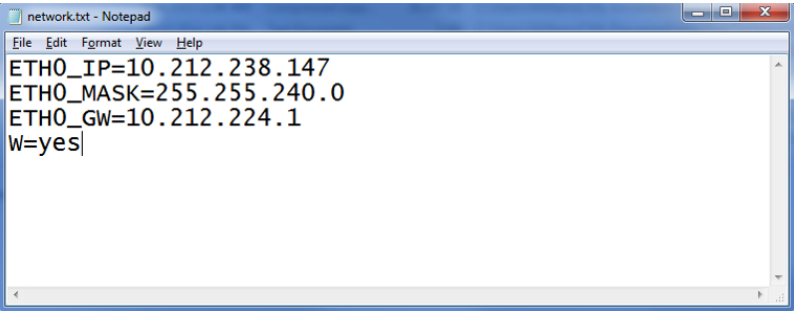

#### *Bloc-notes réseau.txt*

- 2. Enregistrez dans le dossier racine d'une clé USB. Insérez la clé USB dans le port USB du E3.
- 3. Redémarrez l'E3. La nouvelle adresse IP sera enregistrée.

### **Assistant de configuration**

**Notez que si les points de consigne ont été préchargés dans l'unité, l'assistant de configuration ne démarrera pas automatiquement après la connexion.**

Si votre unité a été recue directement de l'usine Copeland, l'assistant de configuration s'ouvrira et vous guidera à travers les écrans de configuration suivants

### **Écran de localisation**

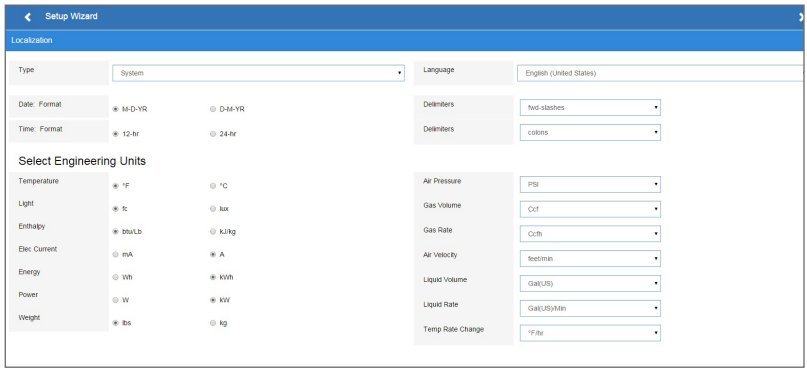

*Écran de localisation*

Définissez les données de localisation de l'E3 telles que la langue, les formats de date et d'heure et les unités d'ingénierie à partir de l'écran Localisation.

**Langue** : La langue par défaut pour la sélection est l'anglais américain (États-Unis). Le système enregistre un paramètre pour la langue système de préférence (code de langage interne). La langue par défaut est utilisée lorsqu'aucun utilisateur est connecté à l'E3 ou lorsque la langue de préférence active n'a pas de traduction pour une étiquette, une invite ou un texte d'affichage donné.

**Date** : Le format de la date peut être défini sur le format jour, mois et année complète (J-M-AA) ou sur le format mois-jour et année complète (M-J-AA). Les valeurs du jour, du mois et de l'année sont séparées par une barre oblique ou une ligne de tirets selon la sélection de l'utilisateur.

Le format de date peut être modifié en fonction des préférences de l'utilisateur et enregistré dans les profils utilisateur. Au démarrage initial de l'E3, le format de date est associé par défaut au format de la langue sélectionnée. Par exemple, en-US sera par défaut D-M-YR et tous les autres seront par défaut M-D-YR.

**Heure** : le format de l'heure peut être défini sur un format de 12 heures (12 h) ou de 24 heures (24 h). Les valeurs des heures, des minutes et des secondes sont séparées par deux-points ou un point selon la sélection de l'utilisateur.

Le format de l'heure peut être modifié en fonction des préférences de l'utilisateur et enregistré dans les profils utilisateur. Au démarrage initial de l'E3, le format de l'heure est associé par défaut au format de la langue sélectionnée.

Les délimiteurs de date et d'heure sont par défaut des barres obliques et des deux points.

**Unités d'ingénierie** : Les unités d'ingénierie par défaut sont basées sur les unités attribuées pour la langue de préférence choisie. Les utilisateurs peuvent choisir ou modifier leur ensemble de préférence d'unités d'ingénierie et les enregistrer dans leurs profils d'utilisateur.

Les unités d'ingénierie par défaut sont basées sur le format du système international d'unités (SI System).

Définissez le type de langue du système dans le menu déroulant Langue. Cliquez sur la flèche droite > pour enregistrer et passer à l'écran valeurs de système.

### **Écran des valeurs de système**

À partir de l'écran des valeurs de système, nommez l'unité en l'entrant dans le champ **Nom du site**. La fenêtre de confirmation s'ouvrira. Cliquez sur **OK**. Cliquez ensuite sur la flèche vers la droite > pour accéder à l'écran des paramètres réseau.

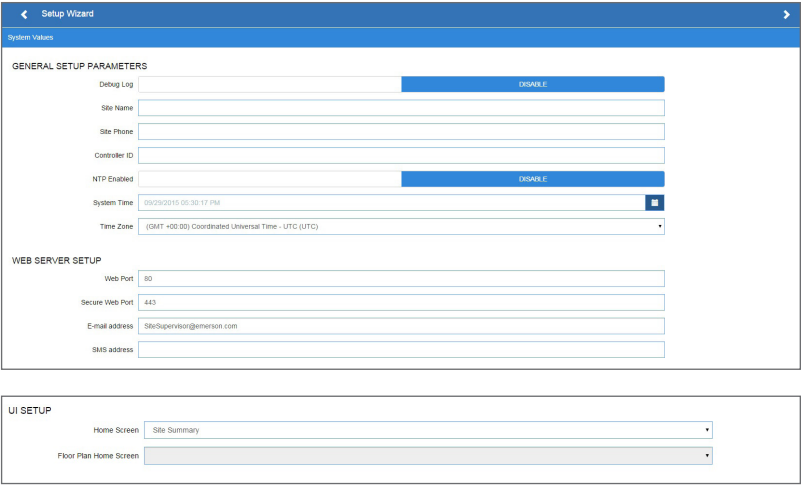

#### *Écran des valeurs de système*

### **Écran Paramètres réseau**

Configurez les paramètres sur l'écran Internet TCP/IP tels que le nom d'hôte, le texte et les paramètres de messagerie. Si vous avez accès à Internet, saisissez les paramètres **Masque de sous-réseau IP et Passerelle par défaut** (consultez votre administrateur informatique). Si vous vous connectez directement à un ordinateur portable, utilisez l'adresse IP par défaut et laissez le **DHCP** défini sur **Désactiver**. Pour la messagerie texte, activez le paramètre SMS et utilisez l'adresse SMTP (consultez votre administrateur informatique). Cliquez sur la flèche > pour enregistrer et terminer l'assistant de configuration.

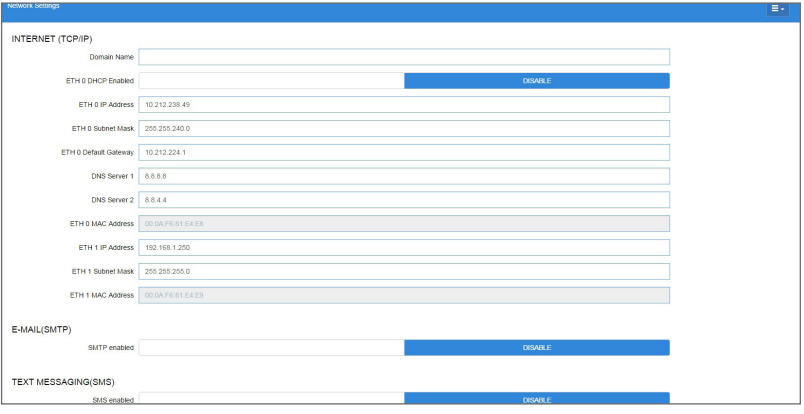

*Paramètres réseau*

### **Navigation de base**

Pour chaque écran de superviseur de site, les icônes Menu principal, Accueil, Flèche de retour, Inventaire de contrôle et Horaires/Événements s'affichent sur la première ligne en haut de l'écran. Un titre d'écran apparaît également en haut à gauche de l'écran.

### **Pièces et éléments d'écran de base**

- **• Écran principal**  il s'agit de la section principale de l'écran, qui contient et affiche le contenu de la sélection choisie, comme les rapports, les informations sur l'appareil, les paramètres de configuration et bien plus.
- **• Menus et sous-menus**  ceux-ci peuvent être visualisés sur le panneau du menu principal. Les menus et sous-menus sont regroupés en différentes catégories. Chaque sélection de menu peut avoir plusieurs sous-menus. Lorsque vous cliquez sur un niveau de sous-menu le plus bas, l'écran de la sélection choisie s'affiche.

**Remarque : lorsque vous cliquez sur certaines informations et certains contenus d'écran, des informations supplémentaires ou connexes peuvent être affichées ou des écrans supplémentaires peuvent être consultés. Pour plus d'informations sur les descriptions des icônes et les boutons, reportez-vous au dernier manuel complet du superviseur de site P/N 026-1803.**

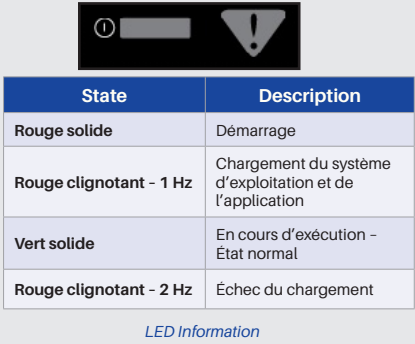

### **LEDs Paramètres du cavalier de terminaison**

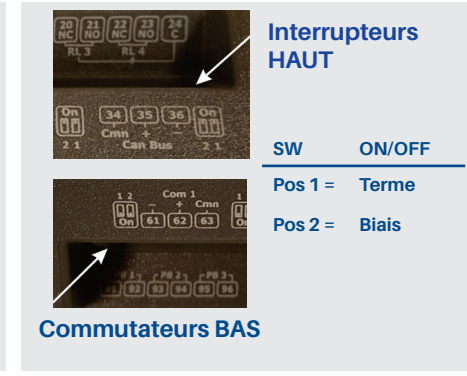

### **Classements UL**

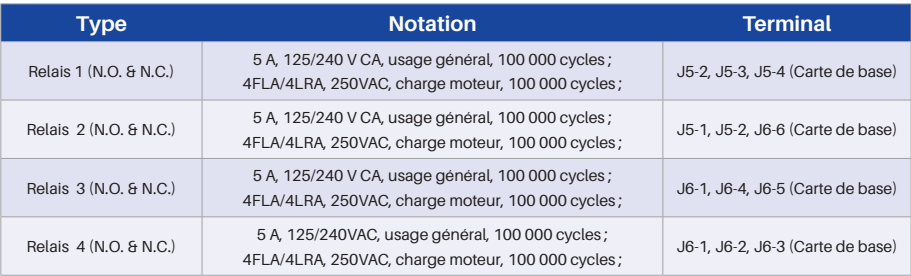

*Classements UL*

### **Dimensions du boîtier et fixation**

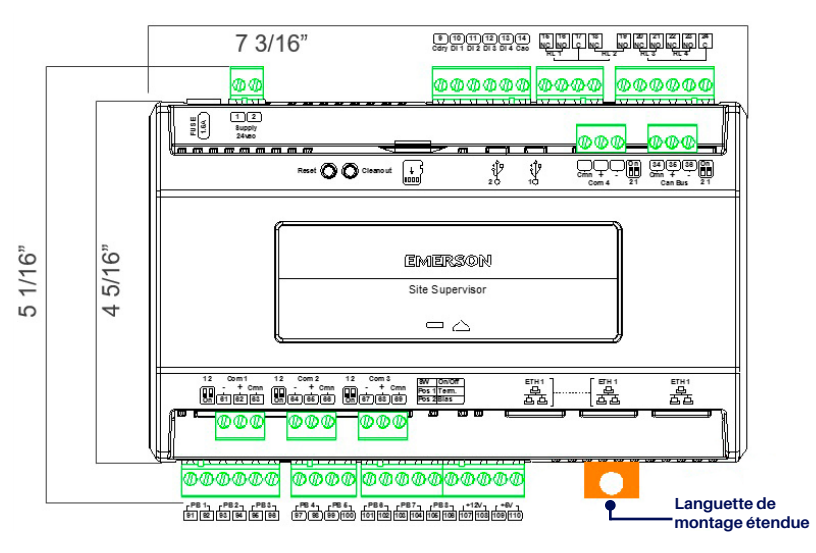

*Dimensions de fixation* 

Le superviseur de site peut être monté sur un rail DIN standard de 35 mm. Enclenchez les languettes orange à l'arrière de l'appareil en position basse pour fixer. Si vous n'utilisez pas l'option de fixation sur rail DIN, fixez-la à la surface de fixation à l'aide des ouvertures des languettes de fixation. Tirez sur les quatre languettes de fixation orange jusqu'à ce qu'elles se verrouillent, ce qui exposera les trous de fixation.

## **Diagramme de câblage**

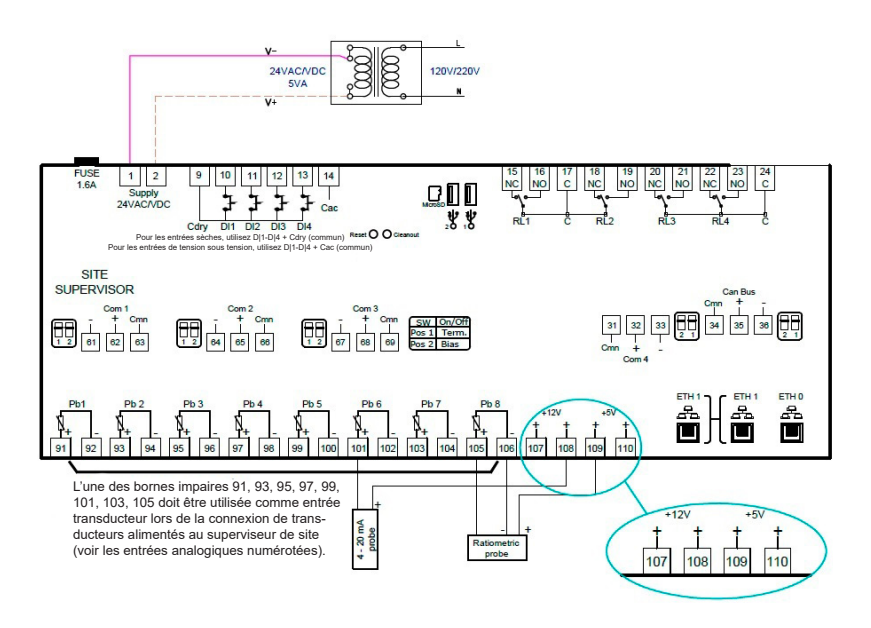

*Diagramme de câblage du superviseur de site*

### **Exemples de guide de câblage RS485 du superviseur de site**

**Pour plus d'informations sur le câblage, référez-vous au dernier manuel d'utilisation du contrôle du superviseur (P/N 026-1803).**

- Les connexions IONet du superviseur de site doivent être câblées en polarité inversée.
- Pour les connexions IONet série du superviseur de site, connectez le fil blanc à la borne négative et le fil noir à la borne positive.
- Pour les connexions 8RO et MultiFlex RS485 IONet, connectez le fil blanc à la borne positive et le fil noir à la borne négative.
- Connectez le câble blindé à la terre et au châssis à l'extrémité du superviseur de site du segment de réseau IONet. NE connectez PAS le fil blindé à un connecteur quelconque du superviseur de site.
- Pour les configurations en guirlande, terminez les appareils au début et à la fin du segment de réseau. Tous les autres appareils du segment de réseau ne sont pas terminés (cavaliers de terminaison en position non terminée).

### **Superviseur de site et multiflex**

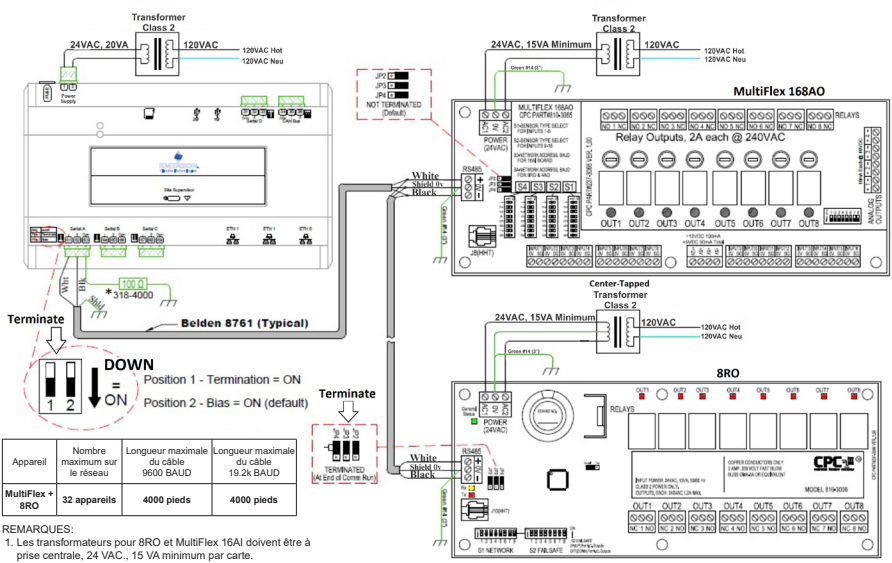

prise centrale, 24 VAC., 15 VA minimum par carte. 2. Le transformateur pour MultiFlex ESR doit être à prise centrale 24

VAC., 80 VA minimum par carte.. 3. Toutes les autres cartes MultiFlex peuvent être non à prise cen trale ou à prise centrale 24 VAC., 15 VA minimum par carte.

4. MultiFlex RS485 IONet est à polarité inversée du superviseur de site. \*5. La résistance 318-4000 de 100 ohms au niveau du superviseur du

site est facultative, mais peut être nécessaire dans les environneme très bruyants.

#### *Disposition du câblage du superviseur de site, du MultiFlex et du 8RO*

- Le superviseur de site et le XR75CX partagent la même polarité de réseau MODBUS. Ne pas inverser la polarité.
- Connectez le câble blindé à la terre et au châssis à l'extrémité du superviseur de site du segment de réseau MODBUS. Ne connectez pas le câble blindé à un connecteur du superviseur de site ou du XR75CX.
- Pour les configurations en guirlande, terminez les appareils au début et à la fin du segment de réseau. Réglez les positions 1 et 2 des commutateurs DIP sur la position ON sur le superviseur de site. Pour l'extrémité du réseau XR75CX, terminez avec une résistance de 150 ohms ou un bloc de terminaison 535-2711. Tous les autres appareils du segment de réseau ne sont pas terminés.

### **Superviseur de chantier et XR75 (modèles 120V)**

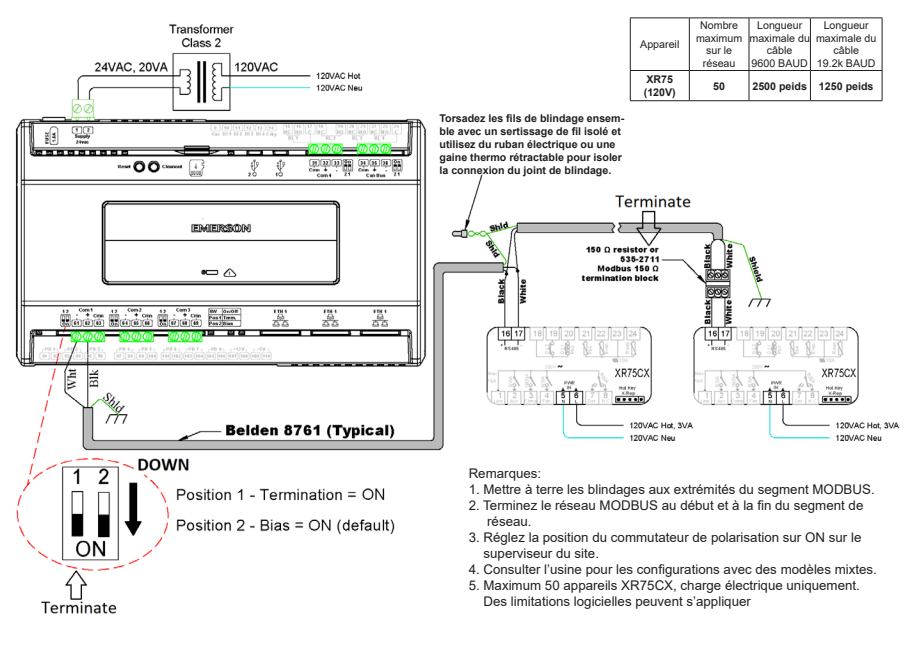

*Disposition du câblage du superviseur de site et du XR75CX*

**Pour le support technique:** appelez: 833-409-7505 courriel: ColdChain.TechnicalServices@copeland.com

Pour plus d'informations sur le produit, scannez le code QR :

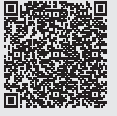

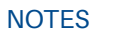

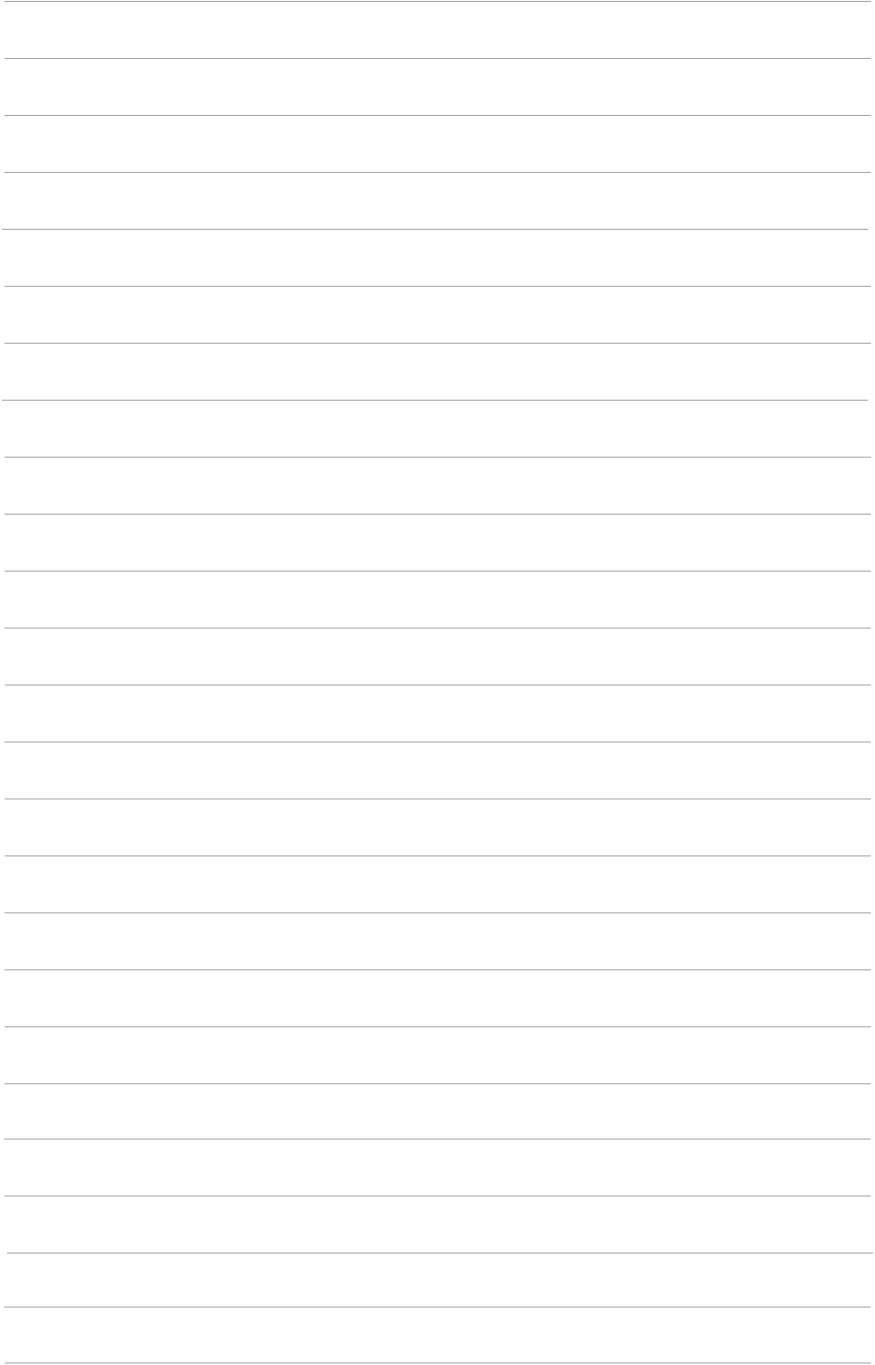

The contents of this publication are presented for informational purposes only and they are not to be construed as warranties or guarantees, express or implied, regarding the products or services described herein or their use or applicability. Copeland reserves the right to modify the designs or specifications of such products at any time without notice. Responsibility for proper selection, use and maintenance of any product remains solely with the purchaser and end-user. ©2023 Copeland is a trademark of Copeland LP.